1

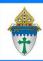

## Ministry Platform - Creating Basic Events

- Events are a specific time and place people meet -whether in-person or online.
- Events can be recurring or one-time.
- Events can be placeholders for events in the calendar such as mass.
- Events allow you to track attendance. (For example: Religious Education Grade 1)
- You can add individuals or entire groups to an event.
- Separate events are created for each day/time that meeting takes place.

## Creating the event

- 1. Click **Events** on the left menu and click the **New Event** button to create a new event.
- 2. Complete fields on the screen
  - a. Event Title (Formation: Formation Sunday Grade 1)
  - b. Event type from the pre-defined types. (Formation: Religious Education
  - c. Parish: Select yours
  - d. Program (Formation: Faith Formation)
  - e. **Primary Contact** (Formation: Faith Formation Director)
  - f. Members Expected: Limits number of attendees. Can be left blank
  - g. Event Start date: Date and time of first instance of this event
  - h. Event End date: The date should ALWAYS be the same as the Start date. Be sure to change the end time to the time the class ends
  - i. Minutes for Setup and cleanup: Must be completed. Can be zero.
- 3. Click Save. (Do not close the event)
- 4. If there is a group associated with this event AND you want to take attendance using the Group Attendance Tool, Associate the Event with a group as follows.
  - a. Click **Room and Groups** link and click the **New Room Reservation** button.
  - b. Select the **Room** using the drop down menu or the magnifying glass.
  - c. Select the Group using the drop down menu or the magnifying glass.
  - d. Save and close.

## Revised 9/26/2023

- 5. If this group meets several times throughout the year you can copy this event. The copy function will create a separate event for each date the group meets. For example, if your Religious Education group meets every Sunday October May.
  - a. Click the blue **General** tab.
  - b. Click the Actions button and choose Copy.
  - c. Be sure the Copy Sub Page Data and check mark Rooms & Groups.
  - d. Click the button with three dots.

| Copy Record         |                     | ×        |
|---------------------|---------------------|----------|
| Recurrence Pattern: |                     | ••••     |
| Copy Sub Page Data: | Rooms & Groups 🕲    |          |
|                     | Copy Attached Files |          |
|                     | Copy Record         | O Cancel |

- e. Create the pattern.
  - Choose a **Recurrence Pattern** shown in orange circle below. Most Formation classes occur weekly.
  - How often does the class meet? If it occurs every week, then enter 1 in **Recur** every. If it happens every 2 weeks, enter 2 in **Recur every**.
  - Checkmark the day on which the class occurs. For example, most Formation classes happen on Sunday, so Sunday is checked in the example below.
  - Click Save
- f. Set the Recurrence Options
  - Enter the date of the first event in the series in the **Start B**y field.
  - Enter the last date of the series in the End By field
  - Check Include and Update Current Record.
- g. Click Save.
- h. Click Copy Record.

Note: If you created events that land on a holiday, your SPOC can delete them by placing a check mark next to them and clicking the **Actions** button and choosing **Delete**.

| Edit Recurrence Pattern × |             |                |             |           |  |
|---------------------------|-------------|----------------|-------------|-----------|--|
| Daily                     | Weekly      |                | Monthly     | Yearly    |  |
| Recur every 1             | weeks       | on             |             |           |  |
| C 🔽 Sunday                | Mor         | nday           | Tuesday     | Wednesday |  |
| F Thursday                | Friday      |                | Saturday    |           |  |
| c                         |             |                |             |           |  |
| Start By:                 | 09/11/2022  |                |             |           |  |
| End:                      | O After     | 1 0            | occurrences |           |  |
| 1                         | 🖲 By date   | 04/16/2023     |             |           |  |
| Current Record:           | 🗹 Include a | nd Update Curr | ent Record  |           |  |
|                           |             |                | 🐻 Save      |           |  |